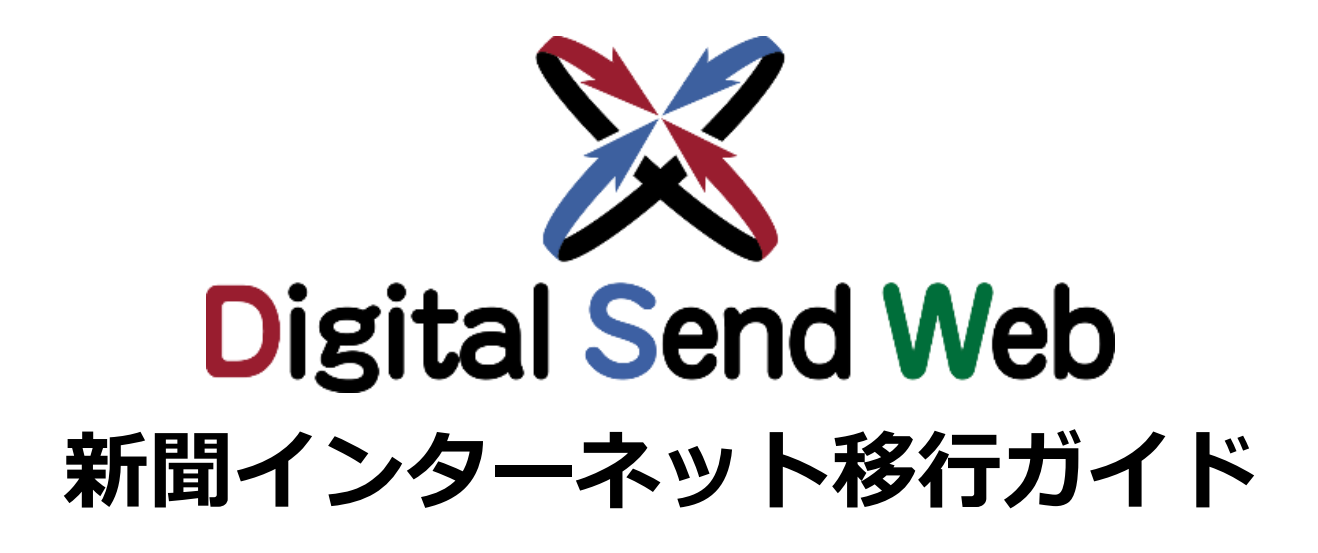

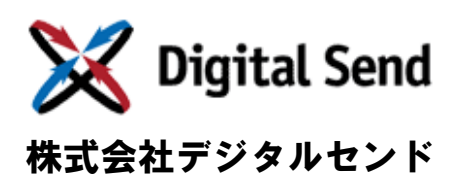

Ver.1.2

# 改版履歴

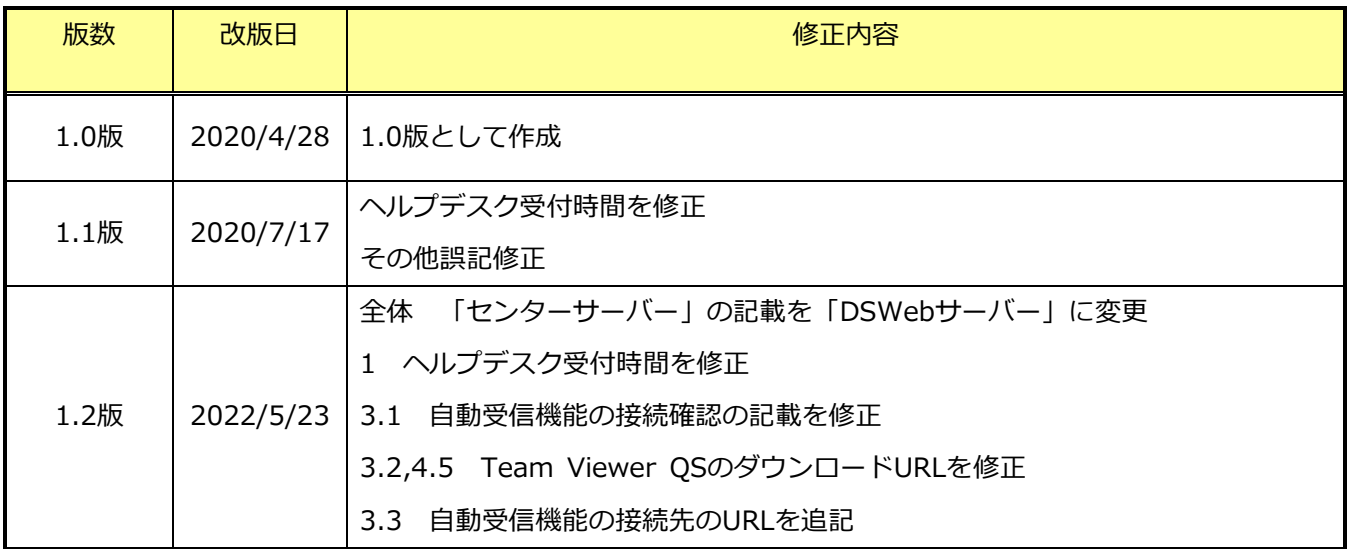

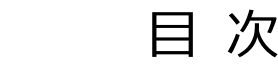

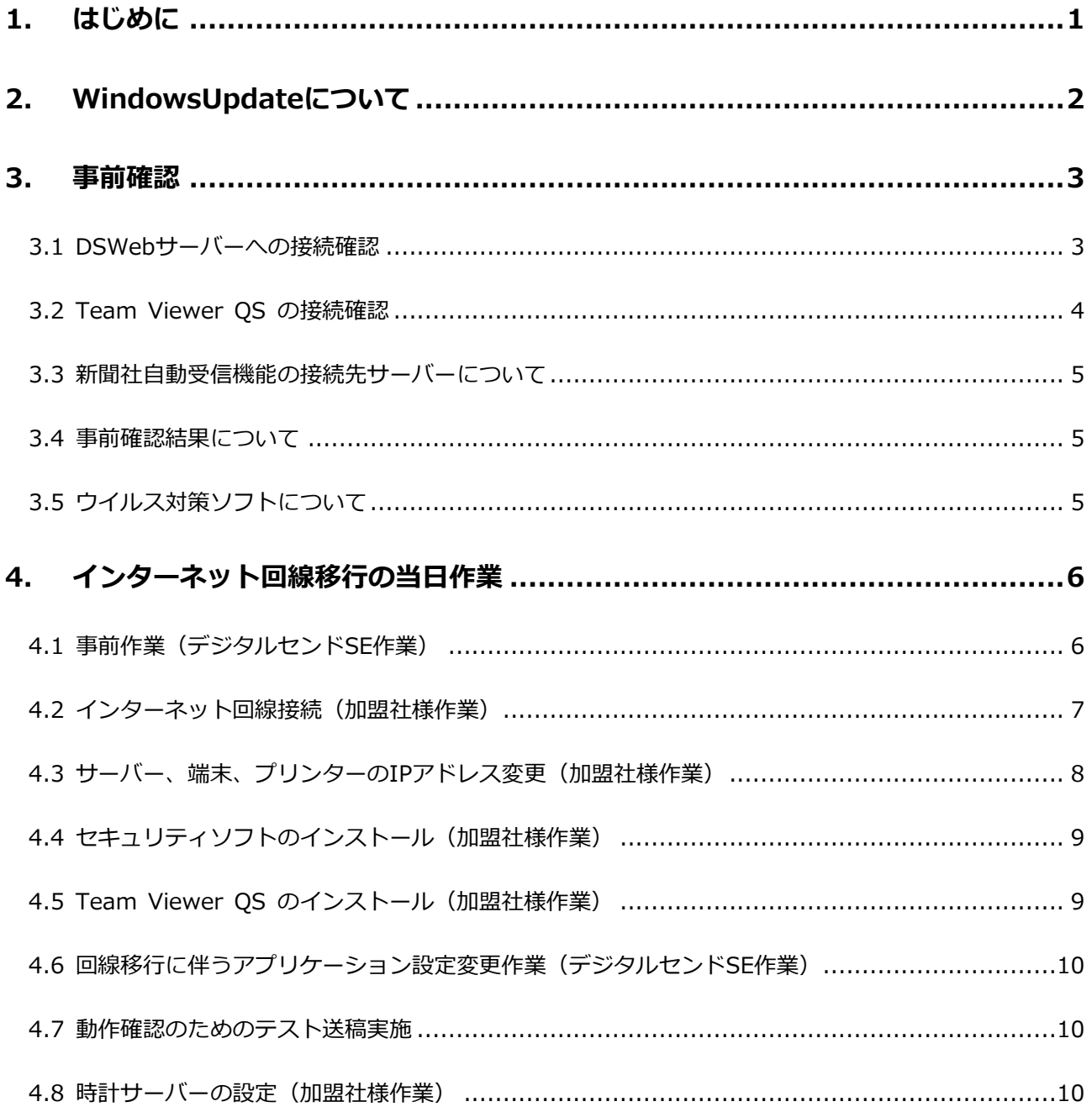

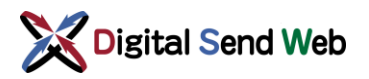

# <span id="page-3-0"></span>1. はじめに

- ●本書は、専用線に接続された受信サーバー/端末を、インターネット回線に接続するためのガイドです。 本書をよくお読みになり、設定を行ってください。
- ●ご不明な点がありましたら、ヘルプデスクまでご連絡ください。
- ※移行手順は一般的な運用をされている加盟社様を前提にしております。加盟社様の自社システムとのオ ンライン連携等、加盟社様が独自に実施した設定については、加盟社様の責任でインターネット回線移 行に伴う設定変更、および動作確認の実施をお願いいたします。
- ※インターネット移行後は、専用線接続時に提供しておりました「アプリケーションの自動更新サービス」 が利用できなくなります。アプリケーションの更新作業はお客様にて、デジタルセンドがWeb等から提 供するアップデートモジュールをダウンロードし、適用いただくことをご了承お願いいたします。

株式会社 デジタルセンド/Digital Send

新聞オンライン送稿ヘルプデスク

《月~金 10:00~19:30》

Mail: [digitalsend-help@nexs.nec.co.jp](mailto:digitalsend-help@nexs.nec.co.jp)

Tel: 03-3454-6888

- ■本ガイドの内容の一部、または全部を無断転載、無断複写することは禁止されています。
- ■本ガイドの内容については、将来予告なしに変更することがあります。
- ■本ガイドの内容については、万全を期して作成いたしましたが、万一ご不審な点や誤り・記載もれ などお気づきのことがありましたら、ご連絡ください。
- 運用した結果については、いかなる責任も負いかねますので、あらかじめご了承ください。

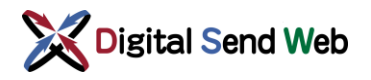

# <span id="page-4-0"></span>2. WindowsUpdateについて

インターネット回線への移行にあたって、WindowsUpdateなどのパッチの適用が課題となります。パッ チの適用の要否、タイミング、また適用作業自体については、加盟社様の責任で判断・実施いただいてお ります。

以下の項目は、加盟社様でのパッチ適用作業にあたって、デジタルセンドからのお願い事項になります。

- パッチを適用する際に、必要な原稿データは、加盟社様にてバックアップを保管願います。
- WindowsUpdateを適用したことによる不具合が発生した場合、加盟社様にて、適用したUpdateの除外 等、復旧作業を実施いただいております。デジタルセンドでも迅速な情報の展開や助言を実施しますの で、ヘルプデスクまでご連絡いただきたくお願いいたします。

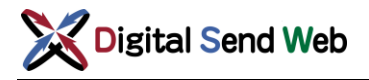

# <span id="page-5-0"></span>3. 事前確認

#### <span id="page-5-1"></span>3.1 DSWebサーバーへの接続確認

- 受信サーバー/端末を接続する予定のインターネット回線に接続された別PCで、次の手順でDSWeb サーバーへの接続を事前に確認してください。
- ●接続できない場合、URLの入力に間違いがあるか、ファイアウォール、社内プロキシ、セキュリティ対 策ソフトなどでアクセス制限されている可能性があります。詳しくは社内ネットワーク管理者にお問い 合わせください。

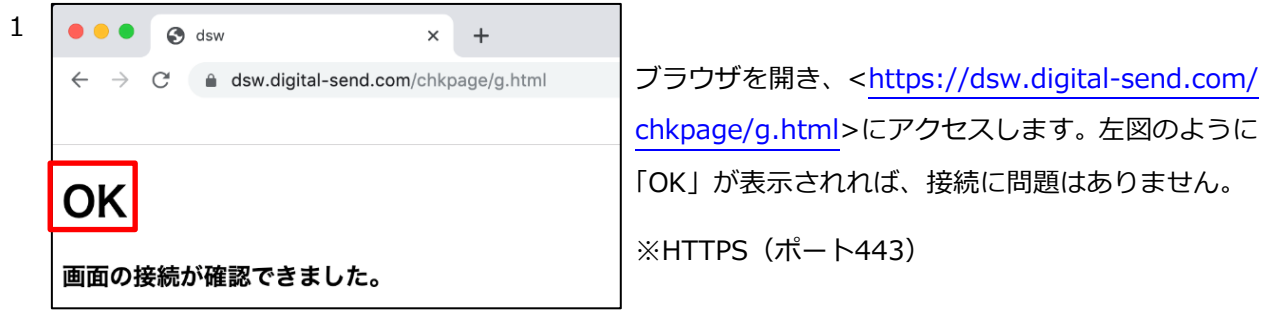

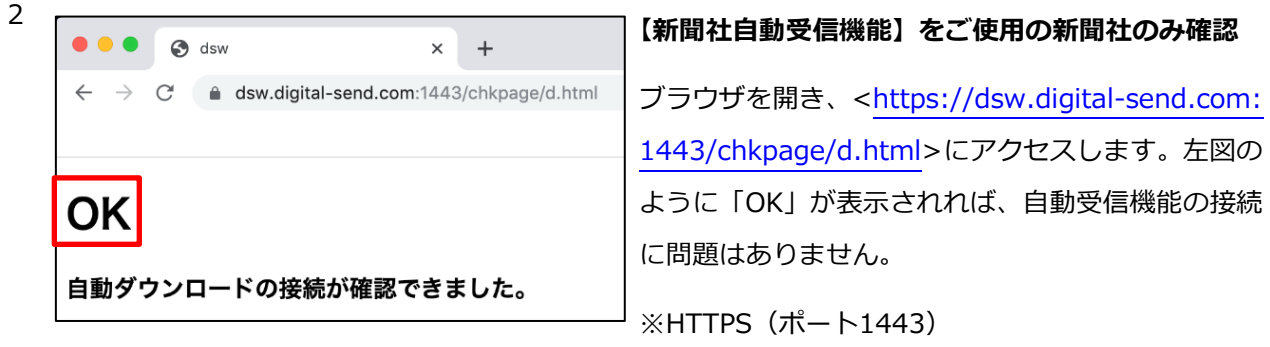

### <span id="page-6-0"></span>3.2 Team Viewer QS の接続確認

受信サーバー/端末を接続する予定のインターネット回線に接続された別PCで、次の手順でDSWebサー バーへの接続を事前に確認してください。

- 1 リモート保守用のソフトウェア「Team Viewer QS」を[<https://download.teamviewer.com/dow](https://download.teamviewer.com/download/TeamViewerQS.exe) [nload/TeamViewerQS.exe>](https://download.teamviewer.com/download/TeamViewerQS.exe)からダウンロードします。 ※ダウンロードURLはお間違いのないよう慎重に確認をお願い致します。 ※URLは2022年5月23日現在のものです。
- 2 ダウンロードした実行ファイル「TeamViewerQS.exe」をデスクトップに配置します。

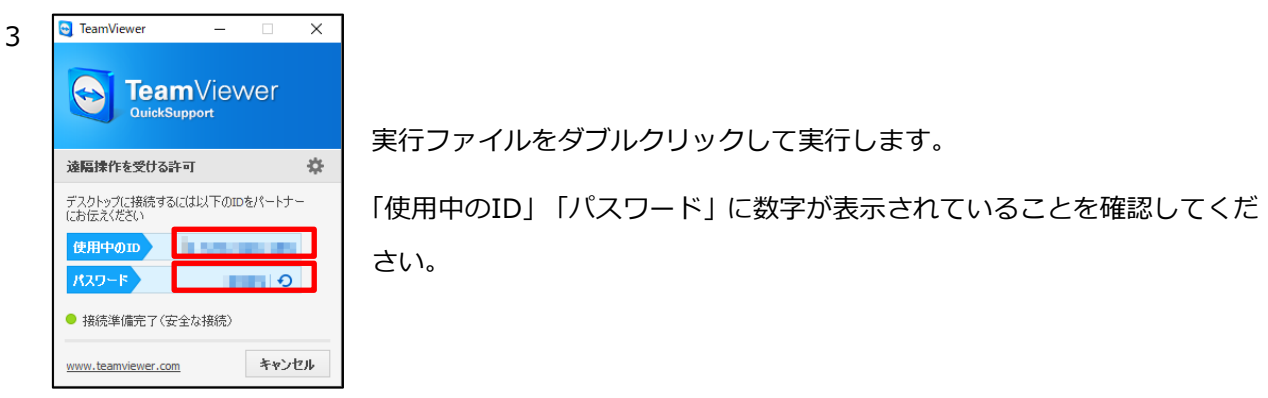

【参考】

- このソフトはインターネット上のサーバー「\*.teamviewer.com」にアクセスします。ファイアーウォー ルやプロキシ、セキュリティ対策ソフトを設定される場合は、このサーバーへの適切なアクセス許可設 定をお願いいたします。
- このソフトは以下の優先順位で利用可能なポートを検知し、動作いたします。
	- $(1)$  1024 $\sim$ :UDP
	- ② 5938:TCP(TeamViewer remote desktop protocol)
	- ③ 443:HTTPS
	- ④ 80:HTTP
	- ※デジタルセンドでは、5938ポートの利用を推奨しています。

#### <span id="page-7-0"></span>3.3 新聞社自動受信機能の接続先サーバーについて

新聞社自動受信機能は、インターネット上のサーバー「202.247.54.192」にアクセスします。 ファイアーウォール、プロキシ、セキュリティ対策ソフトなどを設定される場合は、「202.247.54.192」 および「dsw.digital-send.com」への適切なアクセス許可設定をお願いいたします。

### <span id="page-7-1"></span>3.4 事前確認結果について

事前確認で判明した注意点などがあれば、「移行日当日」に受信サーバーに適用してください。

### <span id="page-7-2"></span>3.5 ウイルス対策ソフトについて

専用線で使用していたウイルス対策ソフトはインターネット回線では使用できません。 サーバーや端末に対し、各加盟社様のセキュリティポリシーに添ったウイルス対策ソフトをご用意くださ いますよう、お願いいたします。

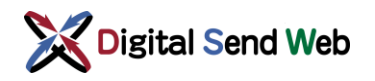

# <span id="page-8-0"></span>4. インターネット回線移行の当日作業

当日作業は、設定および動作確認作業として、約1時間半~2時間程度を想定しています。

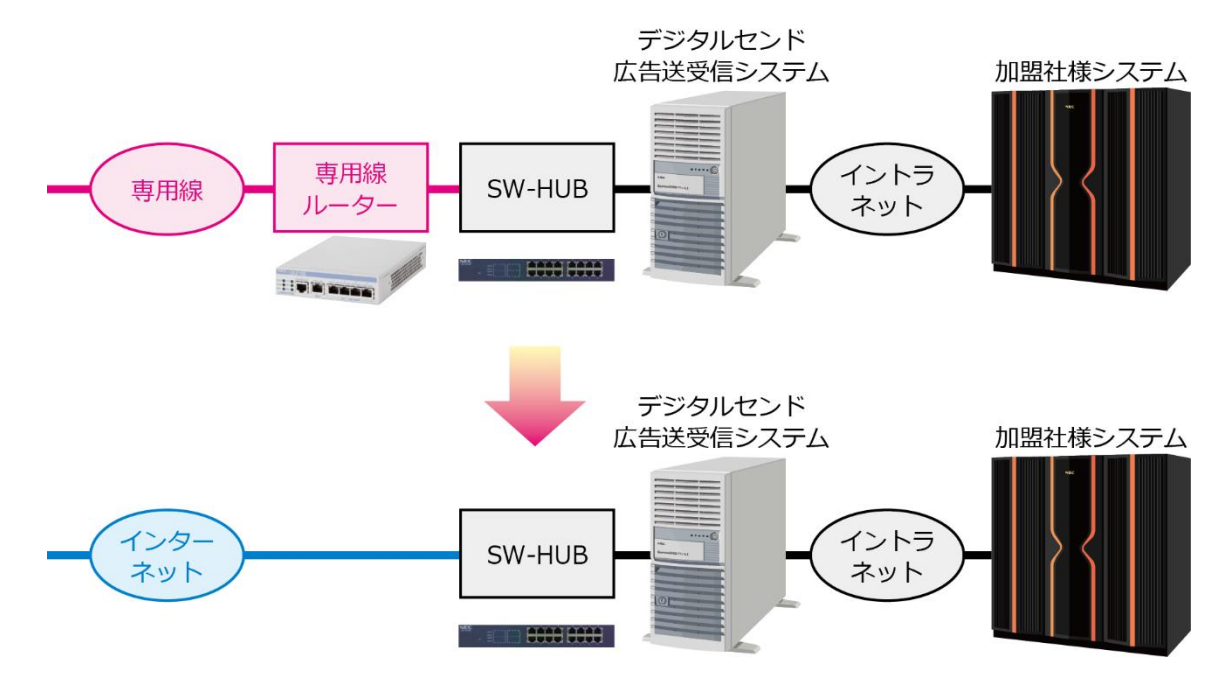

### <span id="page-8-1"></span>4.1 事前作業(デジタルセンドSE作業)

サーバーと端末に対して、インターネット移行により使用できなくなる専用線用セキュリティソフト(ウ イルスバスターCorp.Client)のアンインストールを、デジタルセンドSE がリモートにて実施します。

### <span id="page-9-0"></span>4.2 インターネット回線接続(加盟社様作業)

<sup>1</sup> 【新聞社自動受信機能をご使用の新聞社のみ】新聞社自動受信機能画面の右下にある「終了」ボタンを クリック⇒「はい」ボタンをクリックで終了します。

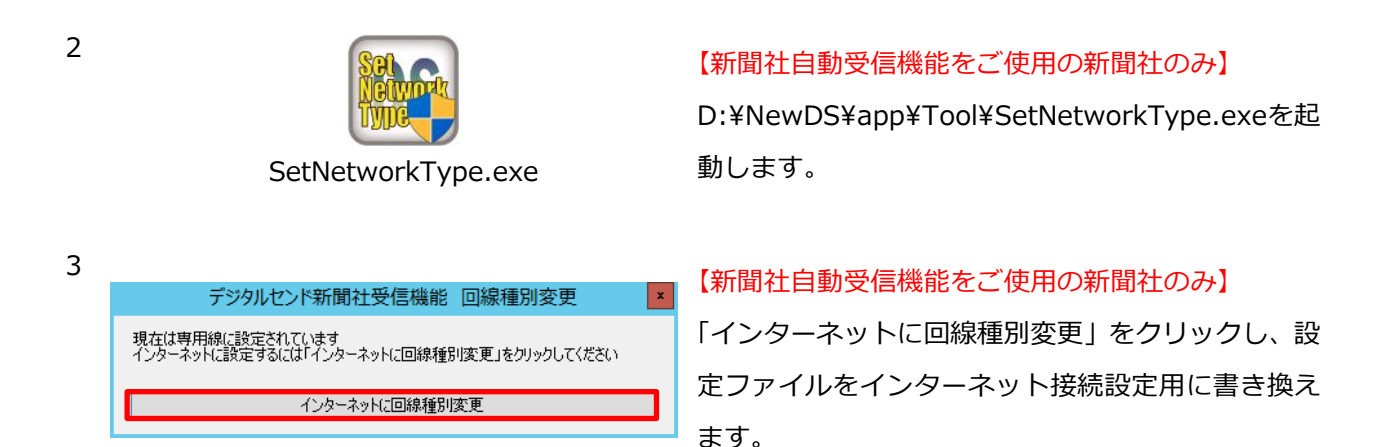

<sup>4</sup> 下記スイッチングハブの15番ポートに接続されている専用線用ルーター接続LANケーブルを抜き、代 わりに加盟社様で用意したインターネット回線に接続します。

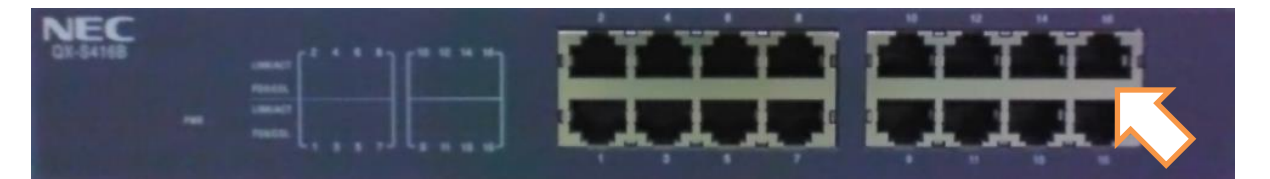

ネットワークの死活監視を行っておりますので、専用線の 上記作業後も、専用線に接続されていたネットワーク機器 類(終端装置、専用線用ルーター)の電源は、回線撤去まで 入れたままの状態を保持していただくようお願いいたし ます。

**Michargan** 

電源は入れたまま

#### <span id="page-10-0"></span>4.3 サーバー、端末、プリンターのIPアドレス変更(加盟社様作業)

1 サーバー、端末のネットワーク設定をインターネット回線接続用に変更します。

加盟社様のご用意したインターネット回線に合わせて下記画面の設定(IPアドレス、デフォルトゲー トウエイ、DNSなど)をお願いいたします。

【Windows Vista, 7, 2008, 2008R2】

[スタート]→[コントロールパネル]→[ネットワークとインターネット]→[ネットワークと共有センター]→[ローカルエリア接 続]→[プロパティ]→[インターネット プロトコル バージョン4(TCP/IPv4)]

【Windows 10】

[スタート]→[Windows システムツール]→[コントロールパネル]→[ネットワークとインターネット]→[ネットワークと共有 センター]→[ローカルエリア接続]→[プロパティ]→[インターネットプロトコルバージョン 4(TCP/IPv4)]

【Windows Server 2012R2】

[スタート]→[コントロールパネル]→[ネットワークとインターネット]→[ネットワークと共有センター]→[イーサネット]→ [プロパティ]→[インターネットプロトコルバージョン 4(TCP/IPv4)]

【Windows Server 2003】

[スタート]→[コントロールパネル]→[ネットワーク接続]→[ローカルエリア接続]→[プロパティ]→[インターネット プロトコ ル(TCP/IP)]

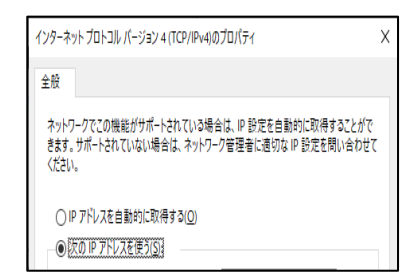

※右記画面を表示する順序はコントロールパネルの表示方法によ り異なる場合がありますのでご注意ください。

- 2 サーバーと端末でDSWebサーバーにアクセスできるかを確認します。確認方法については、「[3.1DS](#page-5-1) Web[サーバーへの接続確認」](#page-5-1)を参照してください。
- 3 プリンターのネットワーク設定を、(1)で設定済のサーバー・端末から参照できるように設定します。 設定方法は機種によって相違があります。備品の中に含まれているプリンターの「ユーザーズマニュ アル」をご参照ください。

※ NEC製プリンターの「ユーザーズマニュアル」は下記URL からも入手可能です。

[<http://www.nec.co.jp/products/laser/download/user/printer/index.html>](http://www.nec.co.jp/products/laser/download/user/printer/index.html)

●MultiWriter 2860N (PR-L2860N):36 ページ(step4 IP アドレスとサブネットマスクを設定する)

●MultiWriter 3300N (PR-L3300N):34 ページ(step4 IP アドレスとサブネットマスクを設定する)

● MultiWriter 8450NW (PR-L8450N):27 ページ(ネットワークを設定する)

## <span id="page-11-0"></span>4.4 セキュリティソフトのインストール(加盟社様作業)

専用線で使用していたウイルス対策ソフトはインターネット回線では使用できません。サーバーと端末に 対し、加盟社様のセキュリティポリシーに添ったセキュリティソフトのインストールをお願いいたします。 ※加盟社様の自社システムとのオンライン連携等、加盟社様が独自に実施された設定については、セキュ リティソフトインストール後、インターネット回線移行に伴う設定変更等の実施および確認をお願いい たします。

### <span id="page-11-1"></span>4.5 Team Viewer QS のインストール(加盟社様作業)

- <sup>1</sup> リモート保守用のソフトウェア「Team Viewer QS」を[<https://download.teamviewer.com/dow](https://download.teamviewer.com/download/TeamViewerQS.exe) [nload/TeamViewerQS.exe>](https://download.teamviewer.com/download/TeamViewerQS.exe)からダウンロードします。 ※ダウンロードURLはお間違いのないよう慎重に確認をお願い致します。 ※URLは2022年5月23日現在のものです。
- 2 ダウンロードした実行ファイル「TeamViewerQS.exe」をデスクトップに配置します。

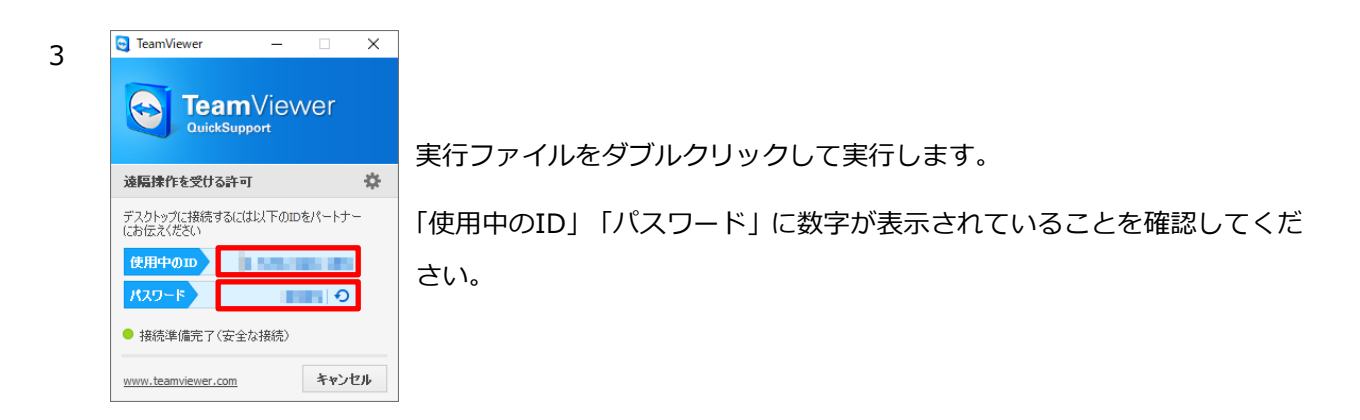

【参考】

- このソフトはインターネット上のサーバー「\*.teamviewer.com」にアクセスします。ファイアーウォー ルやプロキシ、セキュリティ対策ソフトを設定される場合は、このサーバーへの適切なアクセス許可設 定をお願いいたします。
- このソフトは以下の優先順位で利用可能なポートを検知し、動作いたします。

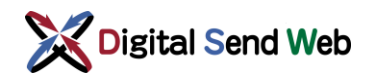

- $(1)$  1024 $\sim$ :UDP
- ② 5938:TCP(TeamViewer remote desktop protocol)
- ③ 443:HTTPS
- ④ 80:HTTP

※デジタルセンドでは、5938ポートの利用を推奨しています。

### <span id="page-12-0"></span>4.6 回線移行に伴うアプリケーション設定変更作業(デジタルセンドSE作業)

作業時間は、15分~30分程度を想定しています。作業内容は以下のとおりです。

- hostsファイル等の変更
- 専用線用リモート保守ソフト(pcAnywhereまたはWinShare)のアンインストール

#### <span id="page-12-1"></span>4.7 動作確認のためのテスト送稿実施

インターネット回線移行作業が正しく実施されていることを確認するため、作業終了後にデジタルセンド の保守環境より原稿をテスト送稿します。受信原稿が自動で加盟社様システムに取り込まれる設定になっ ている場合、このテスト原稿が加盟社様システムに取り込まれることになりますのでご注意ください。テ スト実施時には、当日の担当者様に連絡の上、実施させていただく予定です。

#### <span id="page-12-2"></span>4.8 時計サーバーの設定(加盟社様作業)

専用線利用時は、デジタルセンドネットワーク内のNTP サーバーを設定していました。インターネット移 行後、NTPサーバーを設定し直す必要があります。

テスト送稿後、サーバーや端末の時刻同期先をWindows 出荷時設定である「time.windwos.com」や貴 社内のNTP サーバーに設定する作業をお願いいたします。

※サーバーと端末のシステム時刻が大きくずれていると、受信時間とのズレが発生し、トラブル発生時の 調査対応に支障をきたす可能性があります。